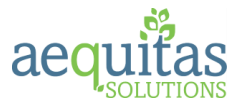

# **StudentConnection**

Q StudentConnection, frequently referred to as the "Student Portal", is a web-based application which provides students access to their data. StudentConnection is also available as a mobile application for phones and tablets from the Google and Apple Stores. Using a confidential PIN number and password, students can view their information including attendance, schedules, assignments, and grades, course requests and other information as configured by their district and school. Students may enter course requests for next year's courses during dates defined by their school. At the school's discretion they may also view their class schedule before the new school year begins.

**Note:** The school district and individual schools decide on a track-by-track basis what student data will be viewable.

## Tell Me About

- Home Page
- Screen Layout and Navigation
- Student welcome page
- Student Data Areas
	- o Student ID Card
	- o Assignments
	- o Attendance
	- o Schedule
	- o Course Requests
	- o Course Plan
	- o Marks
	- o Graduation Requirements
	- o Transcript
	- o Cafeteria

# Home Page

Using any web browser navigate to the web address provided by your district. The *StudentConnection* home screen may display pictures and pertinent news and information from your school. You will be provided a personal PIN and password to login to view your information. Once you login, you will have the opportunity to view the information for all your enrollments, this could include next year's school in the springtime.

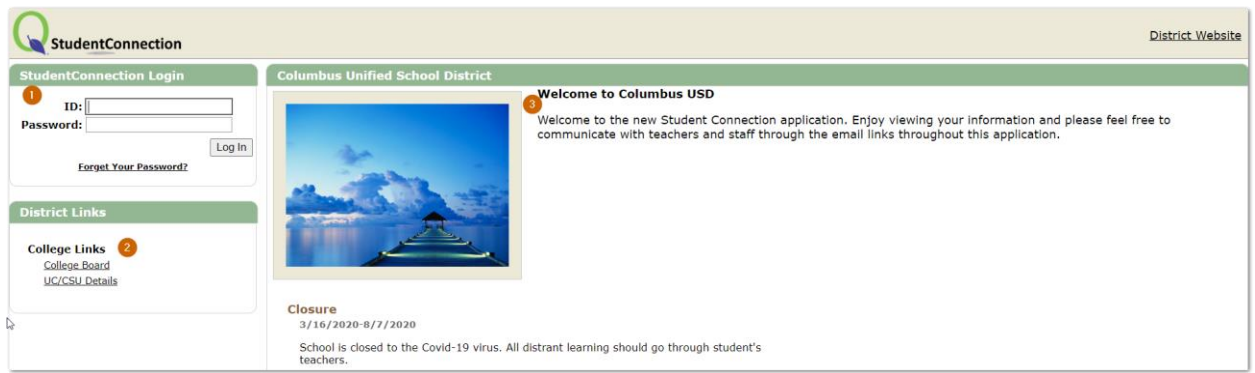

- 1. **Enter PIN and Password** Enter your assigned PIN and password. Click **LogIn** button to continue. **Forgot your password** – this functionality is configurable by district and may not appear exactly as pictured. If you do not see this link and have misplaced your PIN or password, contact your school site.
- 2. **District Links** Links to relevant websites created by your district appear here. Click on the link to be directed to website.
- 3. **Welcome Screen –** View district-specific information such as district news items and important dates to remember. Schools and districts may also upload pictures.

## Screen Layout and Navigation

The first time you login to StudentConnection using your PIN and password, you will be directed to an agreement page. Once you check the box indicating you have read and agreed to the terms of use, click **Submit**. This page will only display the first time you login to StudentConnection if the district has set up an agreement page. **Note:** Some districts may want students to agree to this type of page each year.

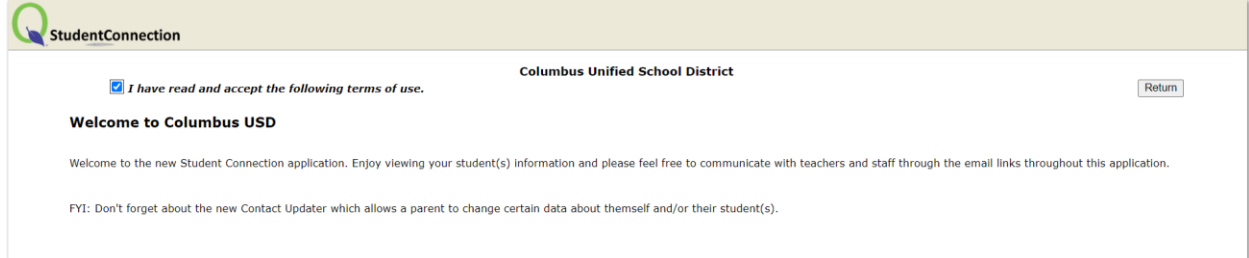

On subsequent logins after entering your PIN and password, the StudentConnection student overview screen opens. Students who are enrolled at multiple school sites (dual enrolled, current year and future year) may appear multiple times.

**Note:** When the school year is changing you may see enrollments from the school year that just ended (they are normally visible for 45 days after the end of school) in addition to the upcoming school year. If a student has dual enrollments, all schools display.

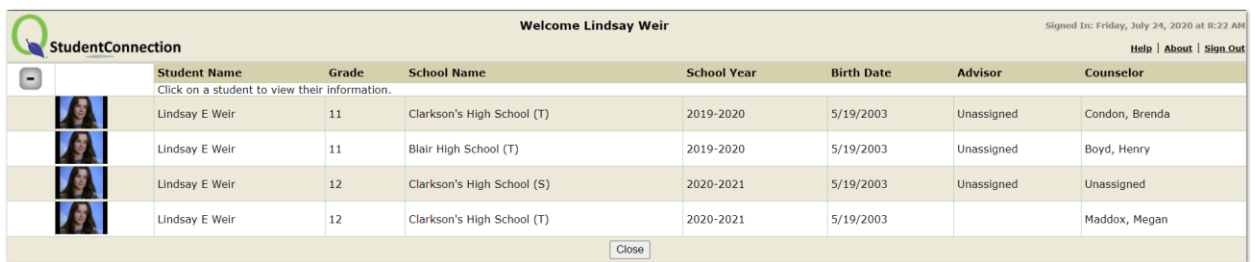

In the example above Lindsay Weir has multiple enrollments.

• During 2019/2020 School year Lindsay was dually enrolled in both Clarkson's and Blair High Schools. She has a summer school enrollment (S) at Clarkson's and will return to Clarkson's in school year 20/21.

Click on the desired enrollment

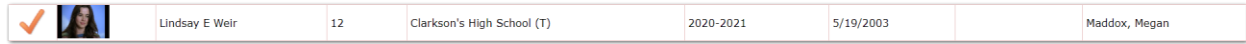

- 1. **Student Selected** Click the + sign to return to the list of enrollments.
- 2. **Student Data**  Individual districts and schools determine what student data areas in Q are available for student access. Application areas are minimized by default. Click the + sign next to an area to expand and view information. You may open as many areas at once as desired. When you have several areas open, clicking on an area name advances your screen to that area. If application areas were maximized during a previous StudentConnection session, they will be maximized by default during your next session. All the information contained in opened areas may be printed by clicking the *Print Info* icon at the bottom of the list. Districts may also create their own custom areas to display. For more detailed information on specific data areas please see details later in this document.

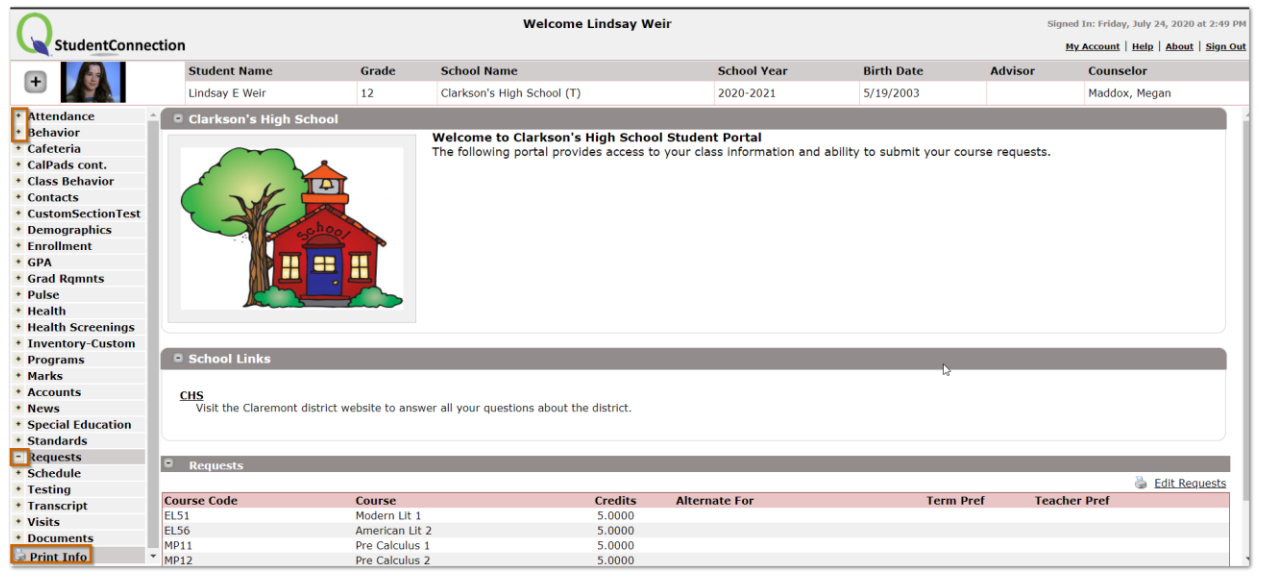

3. **School Links** – Each school may create links.

Copyright © 2020, Aequitas Solutions, Inc. All rights reserved. 3

- 4. **School Message and Pictures**  Each school may customize pictures and messages for display. If you have enrollments in different schools in the district, it is possible you will see different information for each school.
- 5. **My Account**  Clicking this link allows you to review your account name, PIN and update your password or email address. Click **Submit** to update information and **Back** to return.

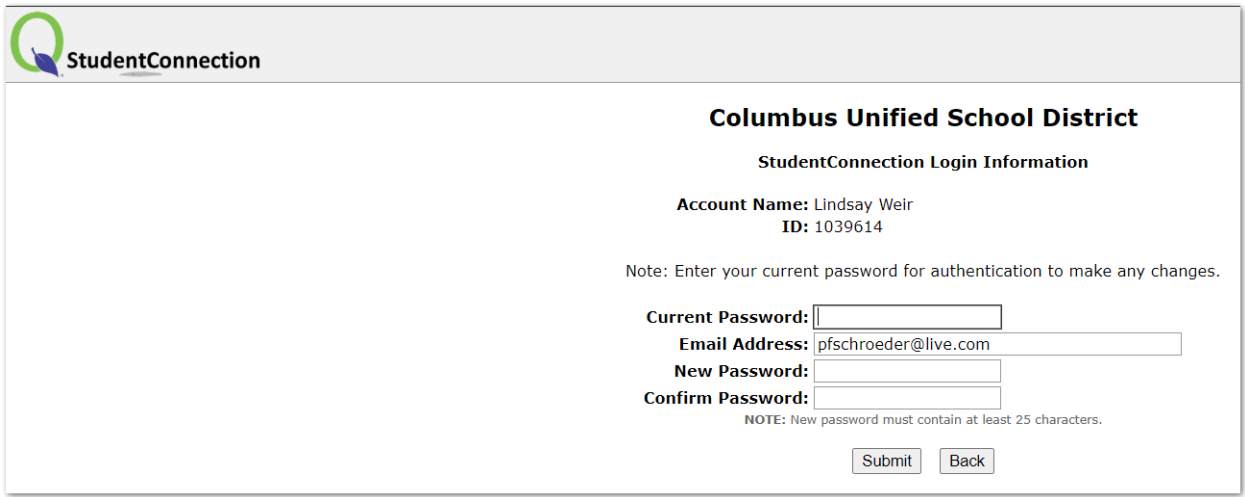

- 6. **Help**  Click here to access Help Information for StudentConnection.
- 7. **About**  Click here to display the current version of the StudentConnection application.

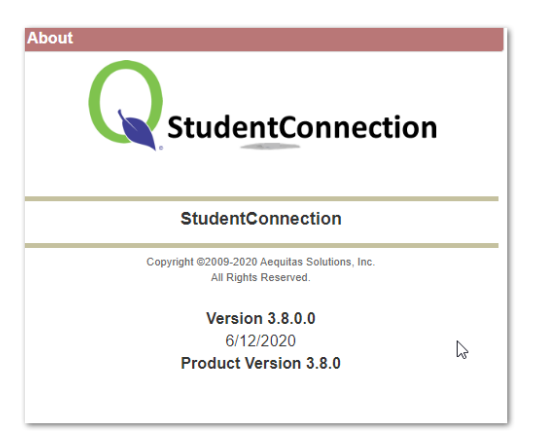

8. **Sign-Out** – Click here to exit Q StudentConnection.

### Student Data Areas

#### Student ID Card

Electronic Student ID cards are available in the mobile app versions of StudentConnection. Each Student ID includes a bar code. Many schools use the Student Scan application which can be set up for a variety of uses including recording a tardy when entering a class or for entry to student body activities such as dances or sports events.

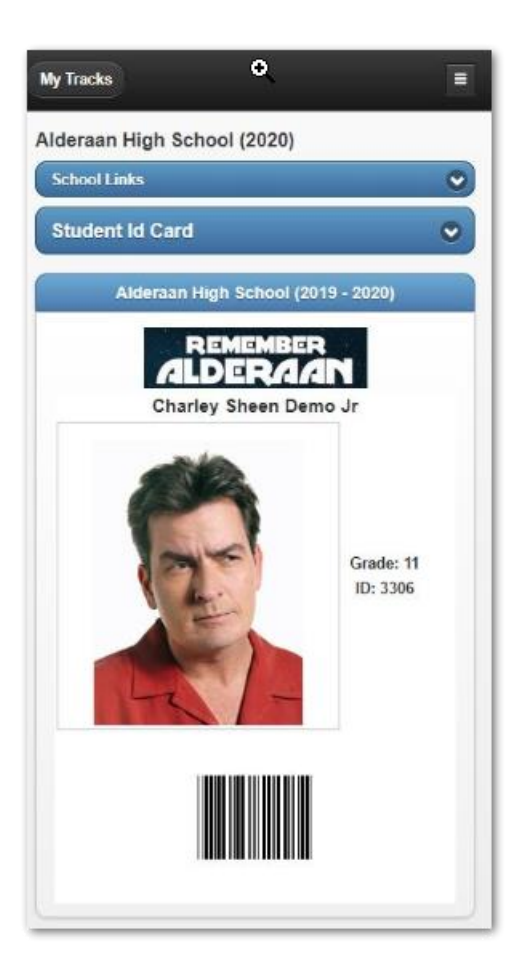

#### Assignments

If your teachers use the Q Grade Book, assignment information displays. Assignments display for two weeks before the current date and one week after for each class by default. Data included is the date assigned and date due, the number of points possible and the score received. Additional information is available as explained below.

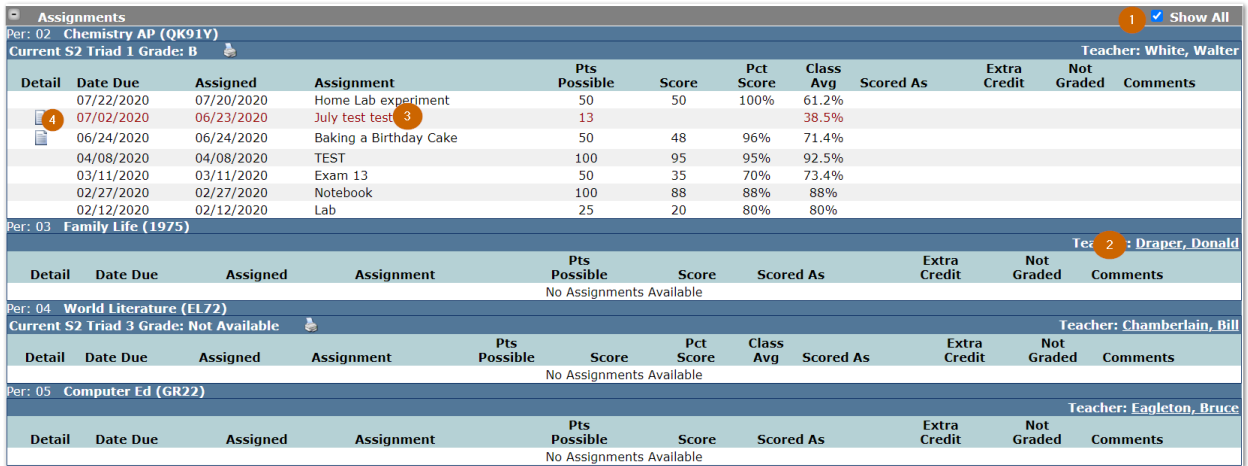

#### **StudentConnection**

Copyright © 2020, Aequitas Solutions, Inc. All rights reserved. 5

- 1. Click the *Show All* box to display all assignments for the class. If the box is not checked the only assignments that display are those assigned two weeks before and one week after the current date.
- 2. When the teacher name is underlined clicking the name opens your default mail program with the faculty's e-mail address in the **To** field.
- 3. Assignments in red indicates a missing assignment. The task in general was marked as graded by the teacher, but there is no grade for you and the due date has passed.
- 4. If the assignment has a notepad icon, clicking the notepad displays information about the assignment. The current grade for the class can also display providing the teacher turns this option on.

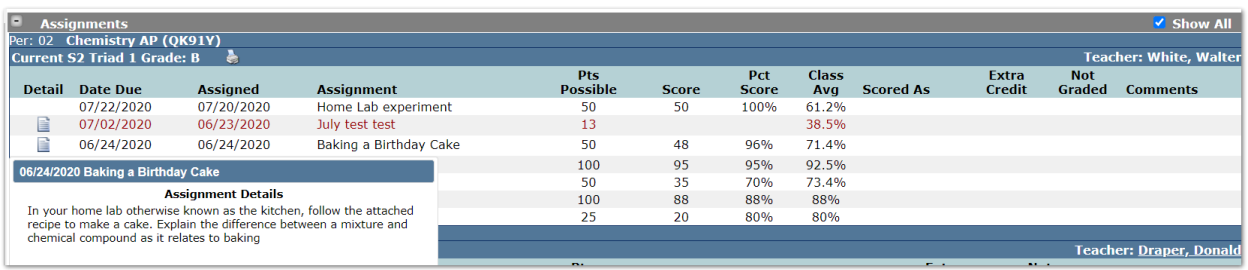

5. If there is a printer icon next to the current grade, when clicked a popup appears with available progress report terms, click the link to print the student progress report

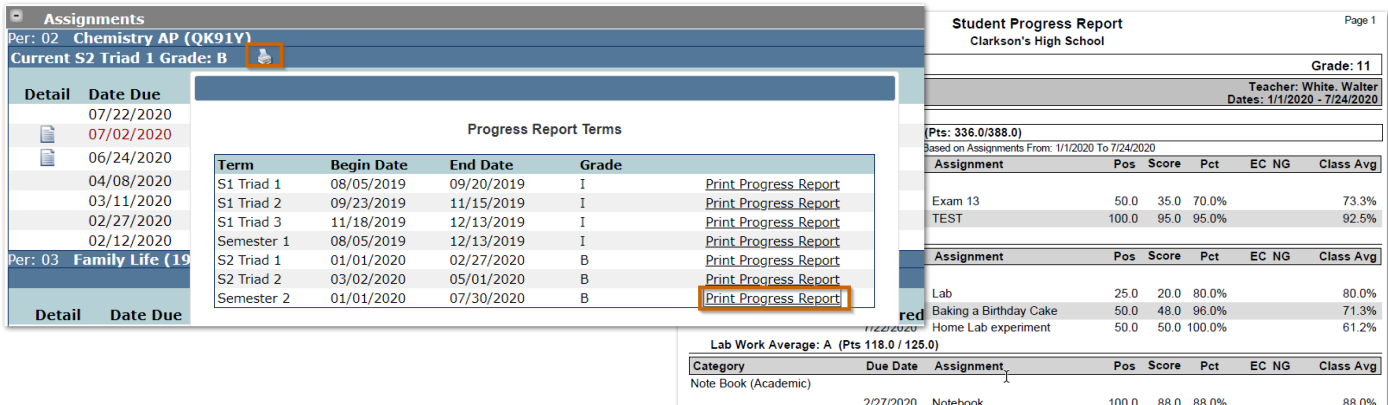

#### Attendance

Summaries of student attendance by reason and by class are available. Two weeks of Attendance Detail is also available. If you click the *Show All Detail* box, attendance details for the entire year are listed.

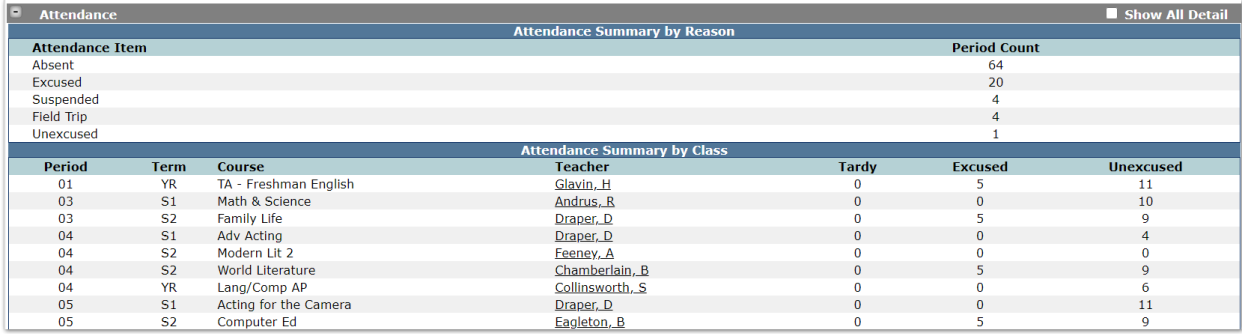

The Attendance Detail default sort is descending by date. Click the column headers to change the sort order.

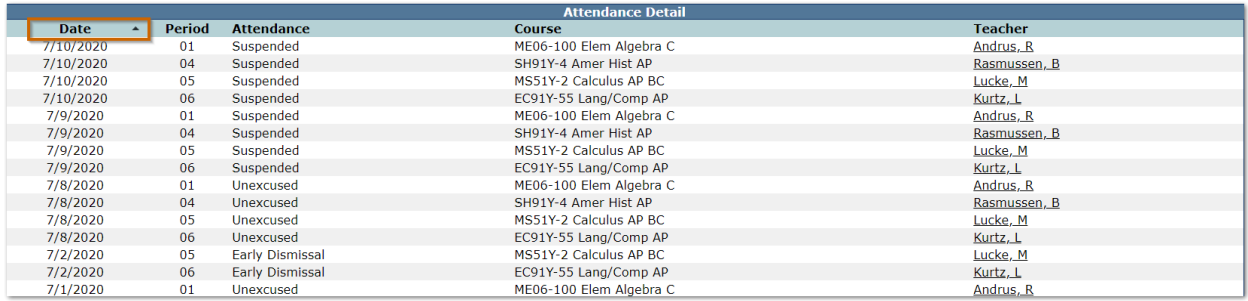

#### Schedule

Student schedules may be available to view before the school year begins. Schools control the date to make schedules visible and may choose to hide the teacher name until the first day of school. The student's schedule displays showing scheduled classes as of the current date. Teacher names that are underlined indicate an email link.

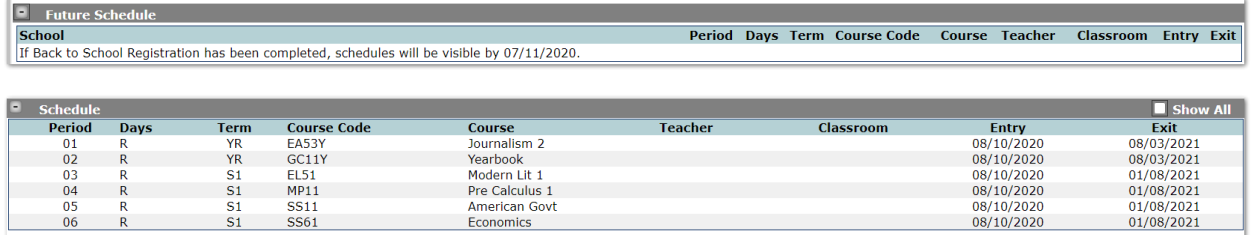

Click the *Show All* box to display classes for the entire school year. The default sort for a student's schedule is by period, however, the sort may be changed to any column by clicking on the column header. When looking at a student schedule for the entire year it may be helpful to view it by term. A notepad icon indicates the teacher has posted a class news item for the class.

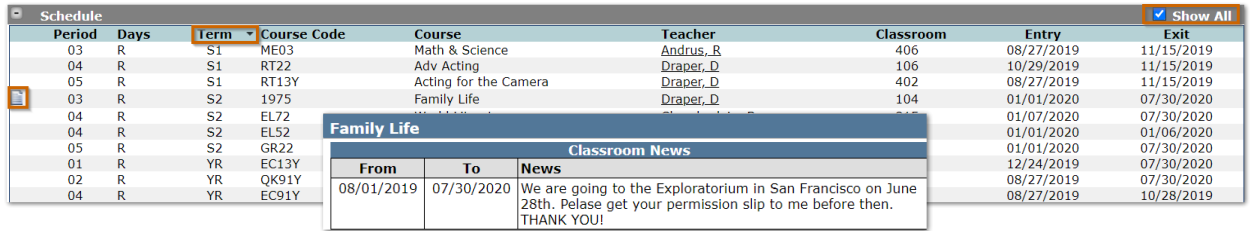

### Course Requests

Students may enter course requests for the following school year during a school-defined date window. The school sets whether students have the option to select alternate courses and enter preferences. Students select a course to add from a listing of courses to add. The list may be searched by subject and/or by entering the course name. Once the desired course is found, click *Add Selected Course* to add the request*.* If your school allows, you may enter an alternate request by selecting the alternate from the drop-down list next to the primary request.

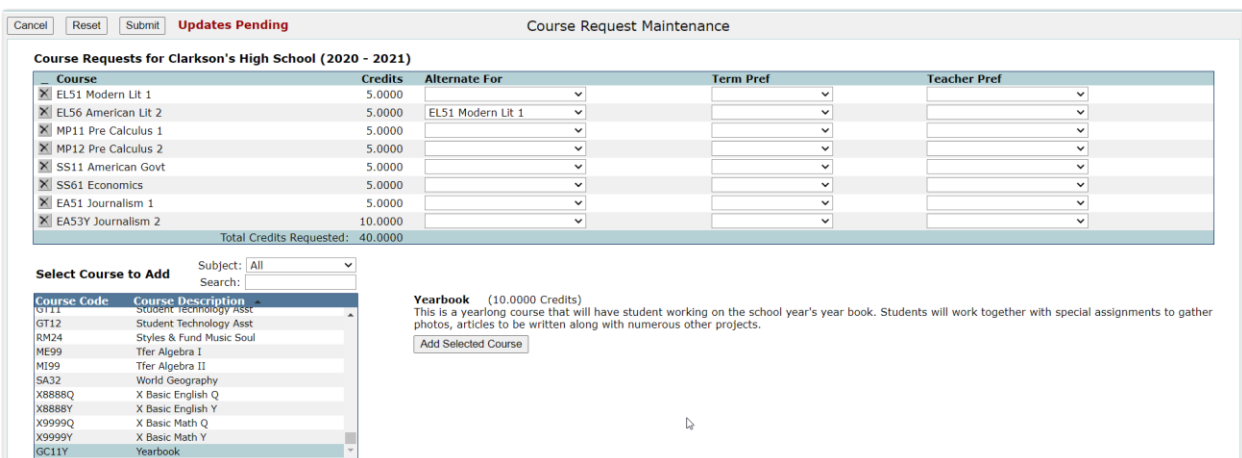

### Course Plan

Course Plans are made up of a sequence of courses to create a common academic plan for students to complete over multiple years. Plans may include specific district or school plans, and CTE Pathways. The status of each course is shown, including transcript entries, scheduled, and/or requested status if applicable.

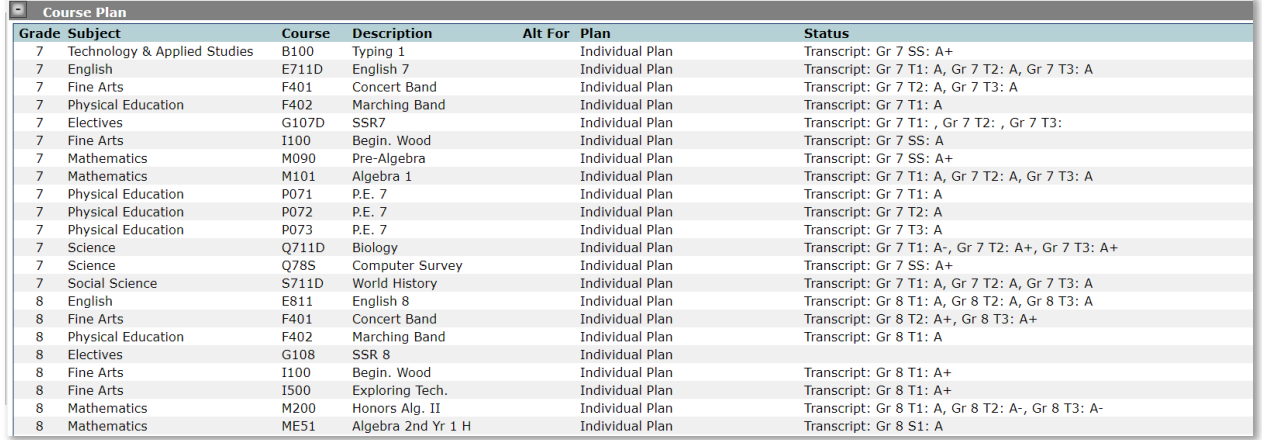

#### Marks

Student marks display for all classes. When report cards are available a link appears. When the link is clicked the report card displays and may be downloaded. Links to Report Cards are based on current language being viewed. For example, if the user is viewing in English, only English versions of the Report Card documents will appear. If the user is viewing the portal in Spanish, then Spanish versions of the Report Card will appear when they exist, and English versions will appear when no Spanish version exists. Historical report cards may also be available for viewing in the Student Documents area, if your school has made that area available.

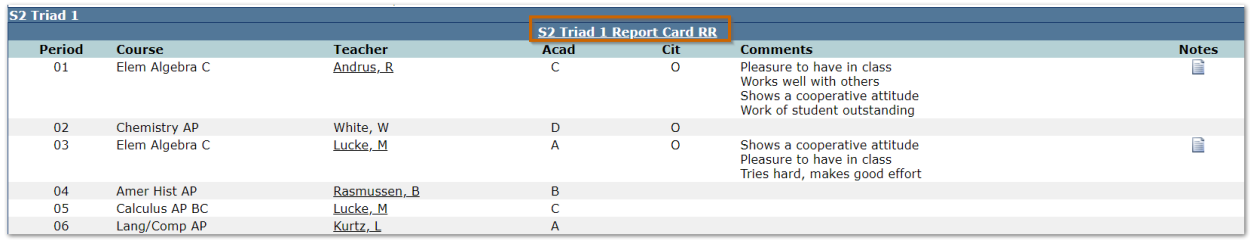

#### Graduation Requirements

High School students may have their graduation requirements display. Recently added to Q is the ability to view more than 1 requirement. Students may have been calculated against multiple requirements and if so, they will all show with the Requirement that has been assigned to the student showing at the top.

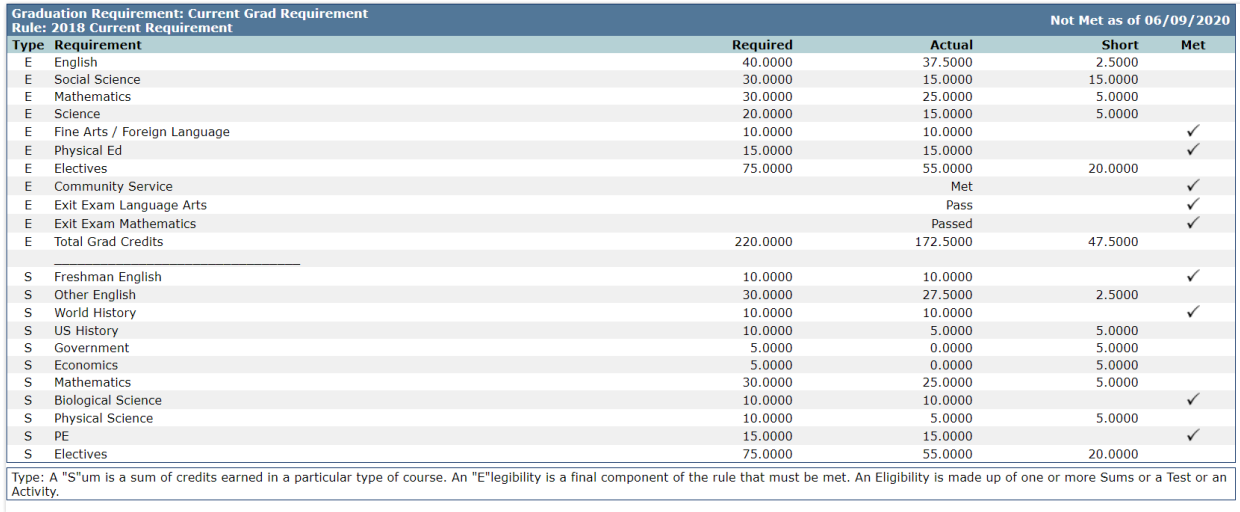

### Transcript

Student transcripts display with the default sort by year. The sorting order may be changed by clicking the column header. In most districts only those courses in grades 9-12 display. Click *Show All* to display the student's entire transcript for all grades available.

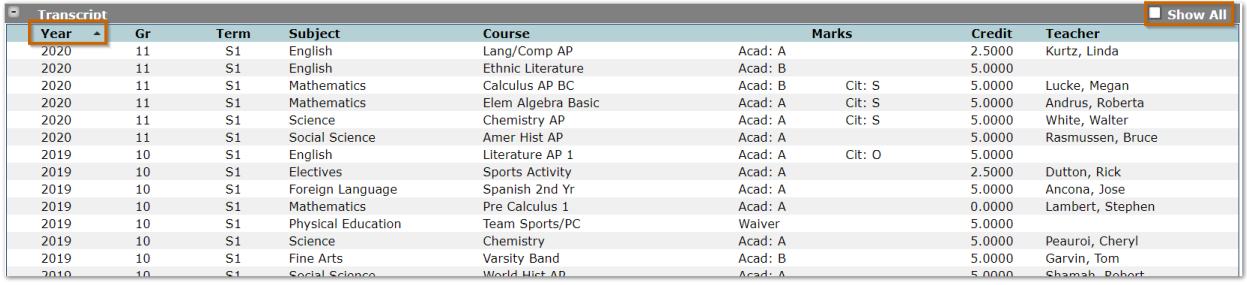

#### Return to top